# **Links in web design**

This illustrates the HTML code for creating links and how to create them with Dreamweaver.

### **How a link appears in the code**

To make a link the link tag  $\langle a \rangle$  is wrapped around text or an object (image).

<a href="index.html">Home</a>

### **Absolute and Relative links**

Links fall into two categories - *Absolute* and *Relative*

*Absolute* links (sometimes referred to as external links) are links to files on a server. For instance, a link that points to a web page that is not in the current web site but points to a web page in another web site. In this case the link in the HTML needs to be written with the full address to the server such as:

<a href="http://www.w3schools.com/">Home</a>

*Relative* links (sometimes referred to as internal links) are links to files within the current web site. In this case the link in the HTML points to a file that is relative to the location of the current file such as:

<a href="index.html">Home</a>

## **Adding links to text**

**Creating an absolute link**

Begin by typing the link tag immediately before the text

```
<aExamples of image slideshows
```
Type a space and then add href=""

```
<a href=""Examples of image slideshows
```
Add the address between the quotation marks. If linking to a web page visit the page in the browser and copy the address from the browser address field and paste into the code.

```
<a href="http://best-slideshows.co.uk/">
```
Make sure the tag has the closing > after the href attribute.

Finish by typing the closing link tag  $\langle a \rangle$  after the text.

```
<a href="http://best-slideshows.co.uk/">Examples of image slideshows</a>
```
## **Creating a relative link - 3 methods**

#### **1. Hand coding**

Proceed as when creating an absolute link except this time, make use of the code hints that appear when typing.

When typing href, choose that option from the code hints.

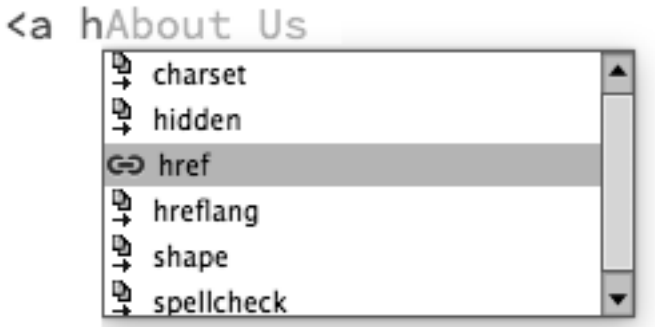

This will then reveal the Browse… option in the code hints. Choosing this option opens the file browser. Use this to look for the file in your web site.

\n
$$
\text{Ca} \text{ href} = \text{m} \times \text{bout} \times \text{b}
$$
\n

Make sure that you type in the closing > for the first part of the tag after the href attribute.

```
<a href="about.html">About Us
```
Finish by typing the closing tag  $\langle a \rangle$  after the text.

<a href="about.html">About Us</a>

#### **2. Properties panel - browse for file**

In the Code view or Design view, select the text that is to become a link. From the Properties (at the bottom of the workspace) click on the Browse for File icon, located to the right of the Link field. *Make sure the Properties is displaying contents for HTML view and not CSS.*

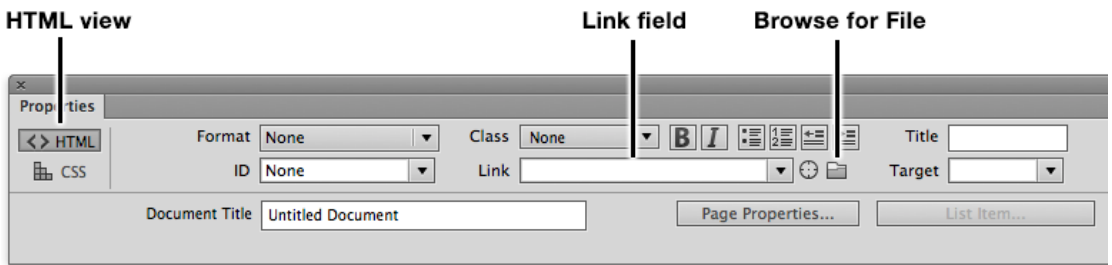

This will open a window from where the file to be linked to can be chosen. Choose the file and DW will insert the HTML for the link. The href file path to the linked file will then be displayed in the link field.

#### **3. Properties panel - Point to File**

A rapid way to establish links is to use the Point to File method. In the Code view or Design view, select the text that is to become a link. Click and drag to pull out a line from the Point to File icon and drag it to the file you wish to link to in the Files panel. *You will need to have the files of your web site displayed in the files panel in order to achieve this*.

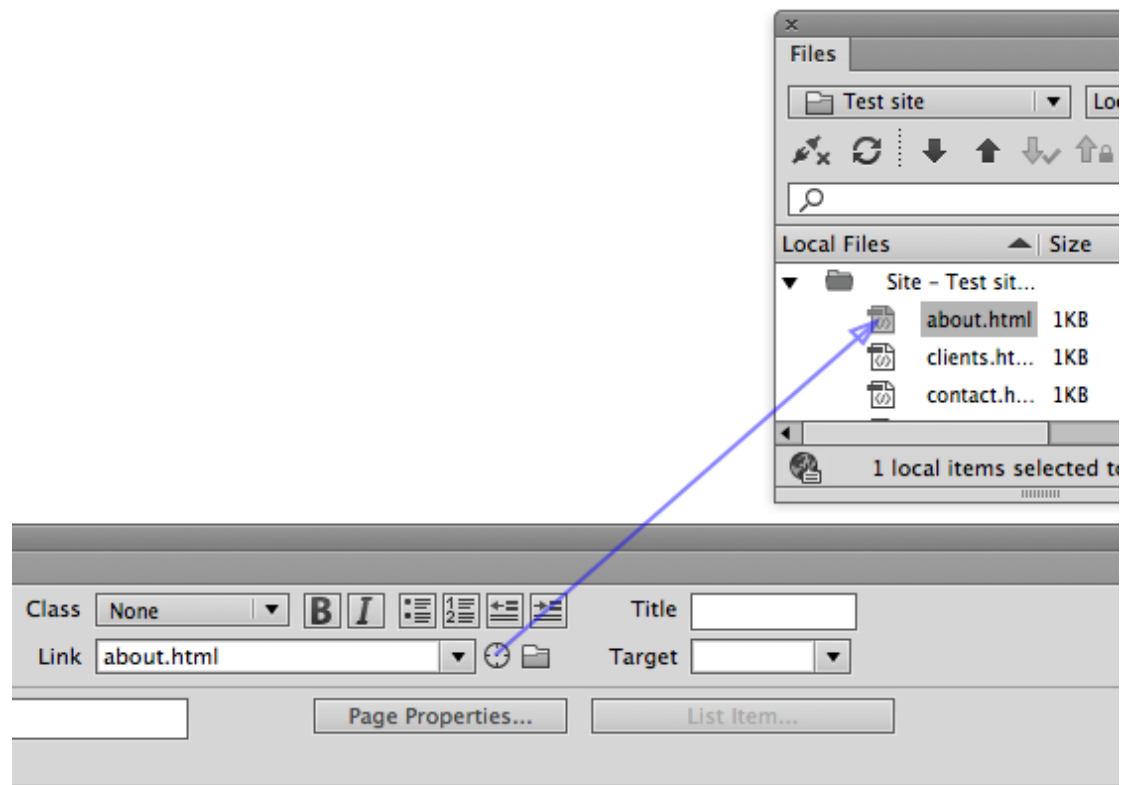

## **Adding a link to an image**

A link can be added to an image. The procedure for this is the same as when adding a link to text. The link is established by wrapping the link tag around the image.

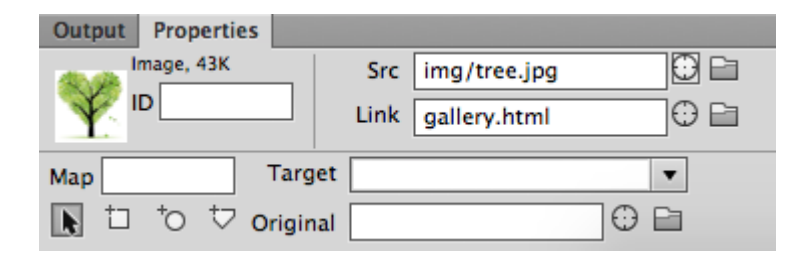

*The properties for the image in the Properties panel*

## **Links within the page**

#### **Bookmarks, ID links or named links/anchors**

Links can be made to a particular location within the web page. This technique is typical of FAQ pages that display a list of questions at the top of the page that link to answers further down the page.

To link to something within the page the element that is linked to needs to be given an ID name (identifier). The element that has the link attached uses that name as the href attribute:

<a href="#tea">See how to make a cup of tea</a>

The example above displays a link that will take a user to the section showing how to make a cup of tea. The href attribute uses the ID name shown in the following example. When linking to an element with an ID attribute the hash tag (#) precedes the ID name in the link.

```
<h2 id="tea">Making a cup of tea</h2>
```
This example shows the code for the location in the page that will be revealed once the link is clicked. Notice that the ID attribute added to the <h2> tag is used in the link.

Any number of links can be made in a page using this method. Each link created will need to have its own unique ID name.

# **Email link**

<a href="mailto:info@alluneed.com">info@alluneed.com</a>

Above is an example of an email link. Clicking on this will open the email client on the computer and insert the email address.

It is not common to use this method these days as most sites make use of email forms. Form scripts hide the email address and therefore reduce the probability of spamming.